HL-L8260CDN / HL-L9310CDW

brother

# **Quick Setup Guide**

Read the Product Safety Guide first, then read this Quick Setup Guide for the correct installation procedure.

The latest manuals are available at the Brother Solutions 0 Center: www.95105369.com.

#### Unpack the machine and check the components

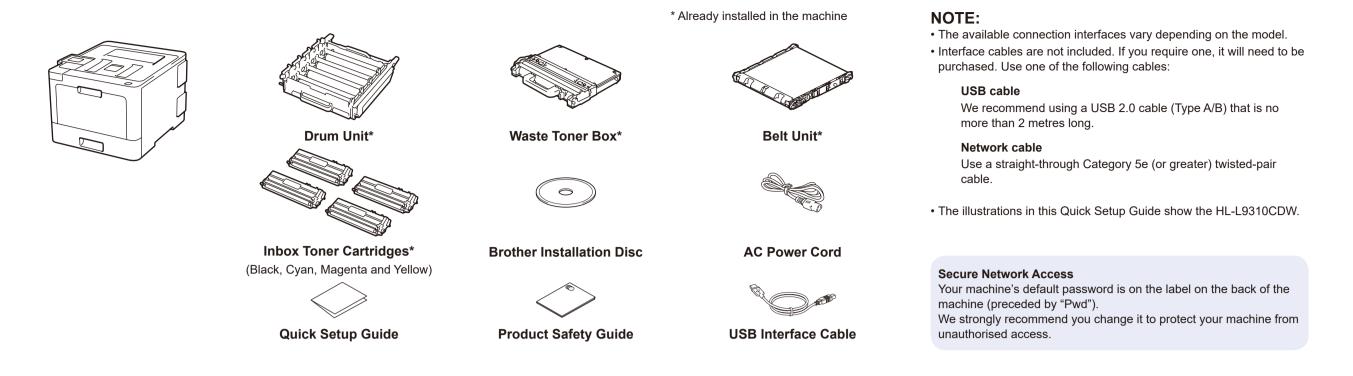

### Remove the packing materials and install the drum unit and toner cartridge assembly

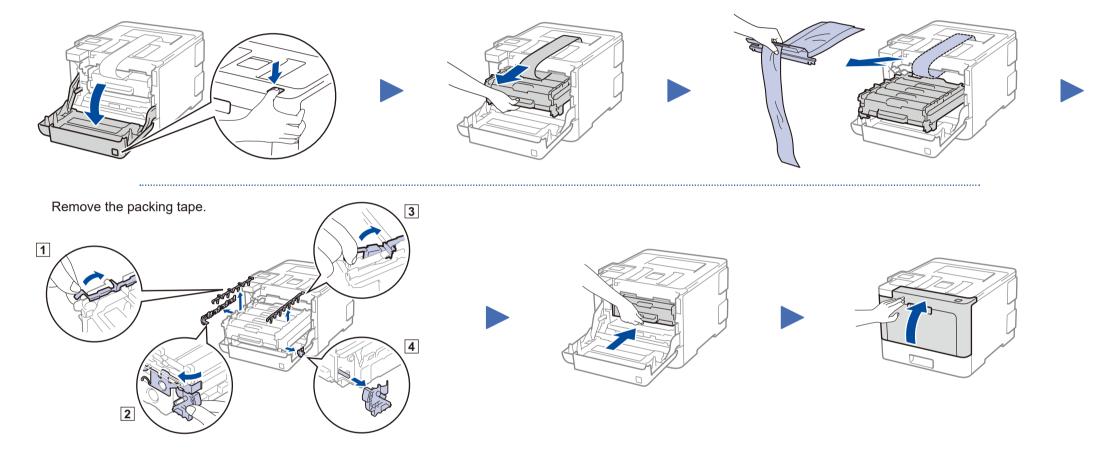

#### Load paper in the paper tray

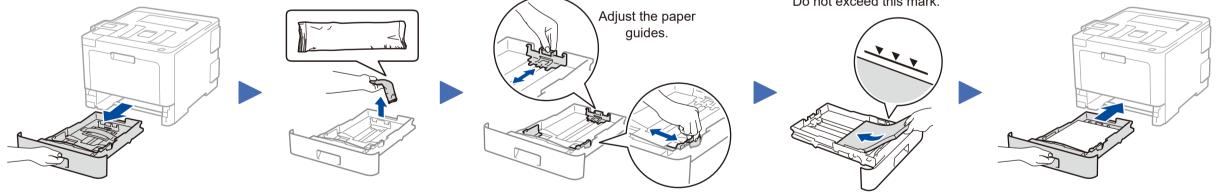

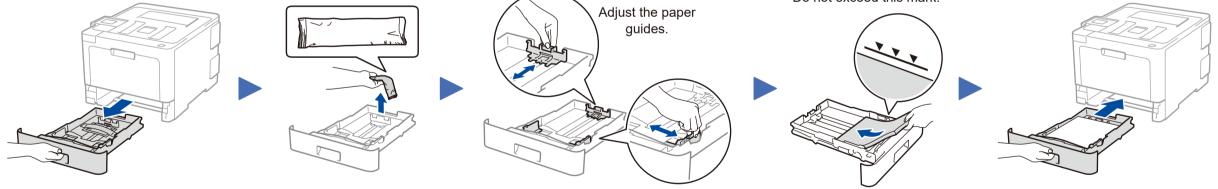

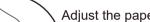

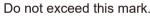

Connect the power cord and turn the machine on

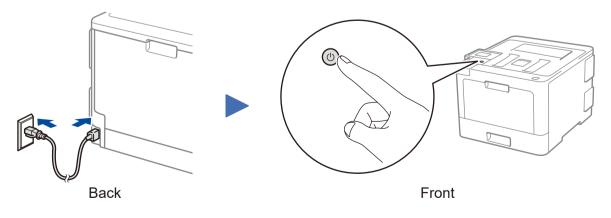

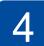

### Select your language (if needed)

- For LCD models
  - 1. Press ▼ or ▲ to select [Initial Setup], and then press **OK**.
  - 2. Press OK to select [Local Language].
  - **3.** Press  $\mathbf{\nabla}$  or  $\mathbf{A}$  to select your language, and then press OK.
  - 4. Press Cancel.

|   | WiFi     | Data | Error     |
|---|----------|------|-----------|
| 6 | ) 🗇      | 0    | 0         |
|   | -        | F    |           |
|   | $\frown$ |      |           |
| в | ack -    | - (  | ок 🛛      |
|   | 5        |      | <b>₽</b>  |
|   | Sec      | cure |           |
|   |          |      |           |
| × | Cancel   | Ð    | Go        |
|   |          |      | $\supset$ |

- For Touchscreen models
  - 1. On the machine's Touchscreen, press [] [设置] (Settings) > [所有设置] (All Settings) > [初始设置] (Initial Setup) > [语言] (Local Language).

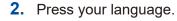

**3.** Press **.** 

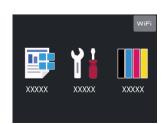

## Select a device to connect to your machine

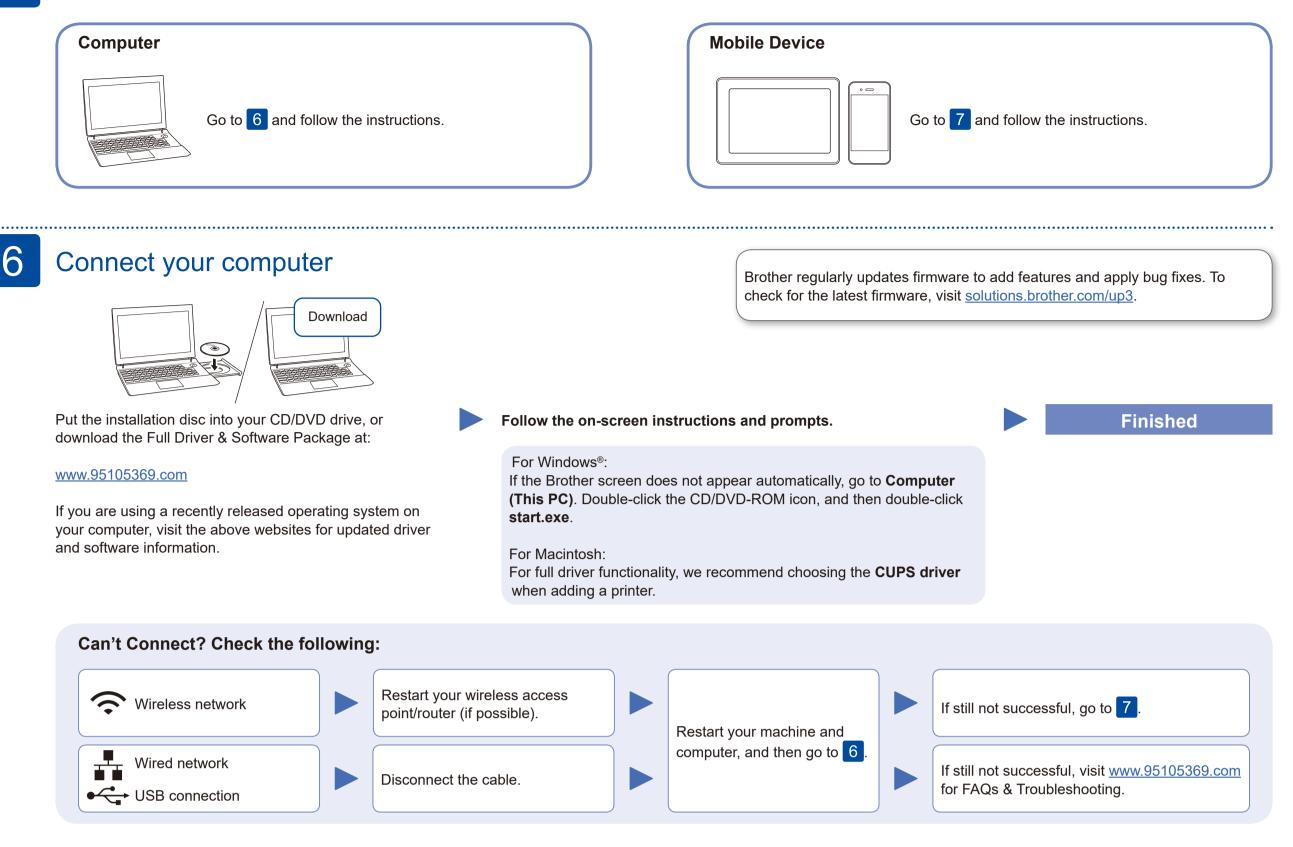

### Alternative wireless setup (For HL-L9310CDW)

Even if you do not have a wireless access point/router, you can connect your device and your machine directly.

Find your SSID (Network Name) and Network Key (Password) on your wireless access point/ router and write them in the table provided below.

| SSID (Network Name)    |  |
|------------------------|--|
| Network Key (Password) |  |

Press WiFi > [设置向导](Setup Wizard) > [是] (Yes).

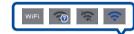

Select the SSID (Network Name) for your access point/router and enter the Network Key (Password).

#### **For Computer**

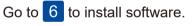

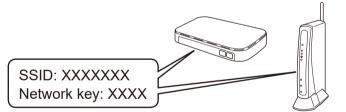

If you cannot find this information, ask your network administrator or wireless access point/router manufacturer.

When the wireless setup is successful, the Touchscreen/LCD displays [已连接] (Connected).

If setup is not successful, restart your Brother machine and your wireless access point/router, and repeat 7

**For Mobile Device** 

Go to 8 to install apps.

8 Print using your mobile device

Your mobile device must be connected to the same wireless network as your Brother machine.

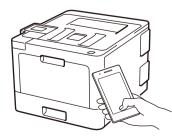

Works with Apple AirPrint AirPrint is available for Apple device users. You do not need to download any software to use AirPrint. For more information, see the Online User's Guide.

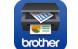

Download and install our free application Brother iPrint&Scan. Visit <u>www.95105369.com</u>.

#### **Optional apps**

You can print from your mobile device using various apps. For instructions, see the Online User's Guide.

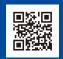

2